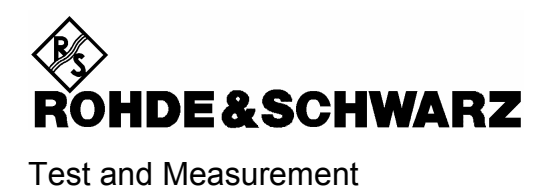

### **Release Notes**

# **USB Write Protection Utility**

#### **Features:**

• Disables the write capability on any USB Port for USB memory storage devices (Instruments with Windows<sup>®</sup> XP / SP2)

**Release Note Revision: 3** 

### **Contents**

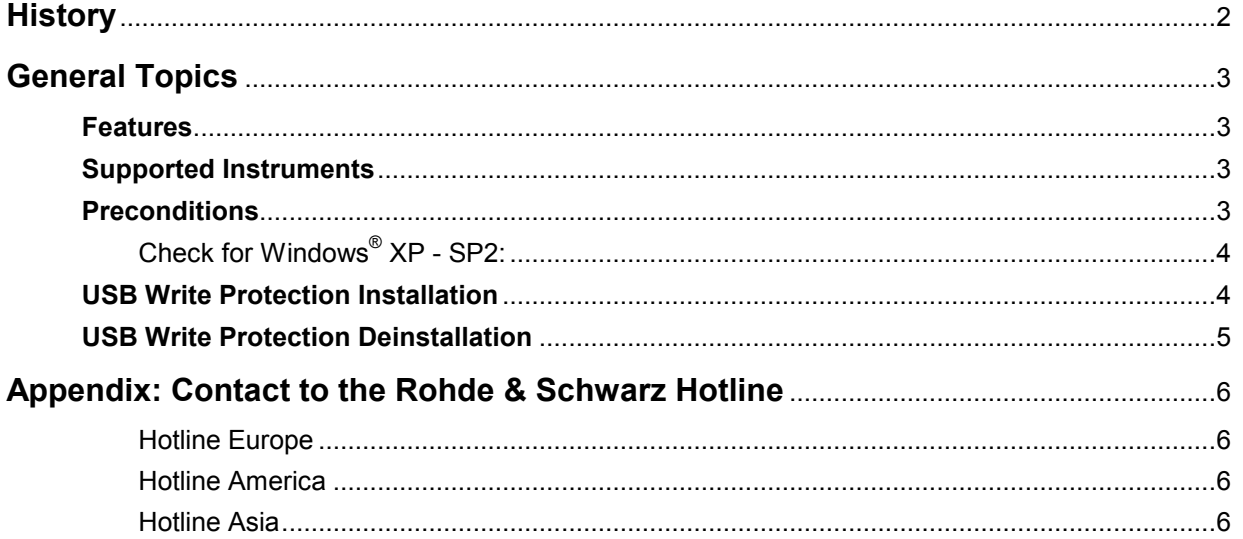

## **History**

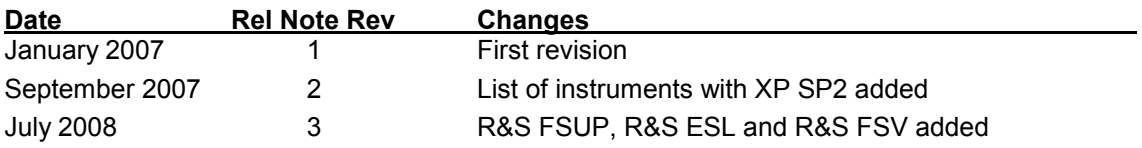

## <span id="page-2-0"></span>**General Topics**

### **Features**

USB ports can pose a security threat in high-security locations. Generally, this threat comes from small USB pen drives (a.k.a. memory sticks, key drives, etc) which can be very easily concealed, yet can quickly read/write several GBytes of data.

The "USB Mass Memory Write Protection" utility disables the write capability on any USB Port for storage devices. After installation and a reboot of the instrument, any USB Mass Memory Device which is plugged in, can not be written.

Should the need for the USB port write capabilities arise, uninstall the "USB Write Protection" utility. After reboot of the instrument writing to USB Mass Memory devices is enabled.

#### **Supported Instruments**

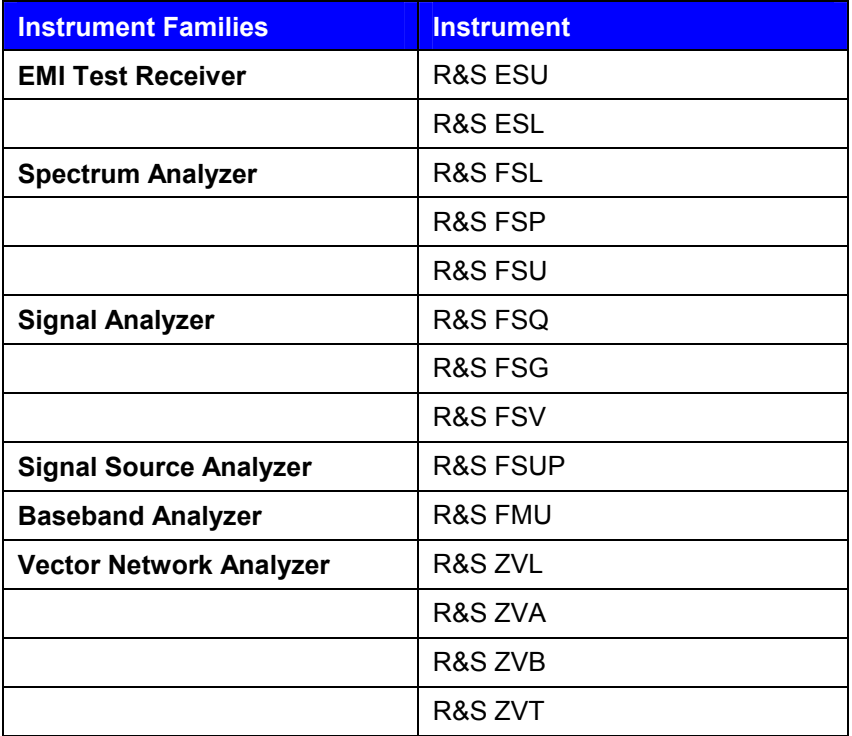

### **Preconditions**

The "USB Mass Memory Write Protection" utility works on instruments with Windows® XP SP2 only.

**Please note, that for installation of the utility you have to plug in a keyboard and a mouse into the instrument.** 

#### <span id="page-3-0"></span>**Check for Windows® XP - SP2:**

Make sure that Windows<sup>®</sup> XP SP2 is installed on the instrument by checking the system properties in the Windows® control panel. Press the CTRL & ESC keys, select SETTINGS and under CONTROL PANEL the SYSTEM properties:

#### **Start**  $\Rightarrow$  **Settings**  $\Rightarrow$  **Control Panel**  $\Rightarrow$  **System:**

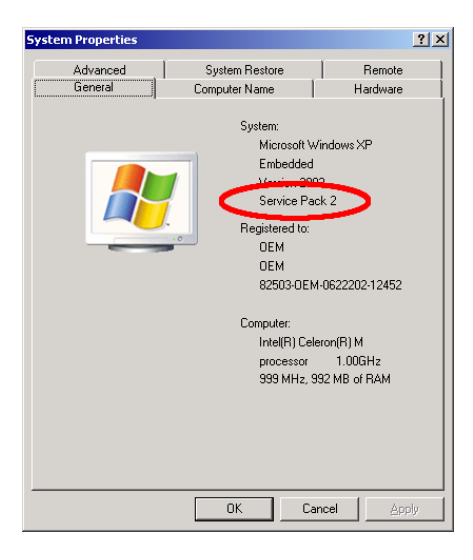

**USB Write Protection Installation**To start the installation procedure, proceed as follows:

- $\triangleright$  If the instrument firmware is running, terminate the firmware by pressing ALT-F4
- $\blacktriangleright$  Start the "Explorer" and select the directory which contains the copy of the " USBProtection-1.01.msi" file, as shown below:

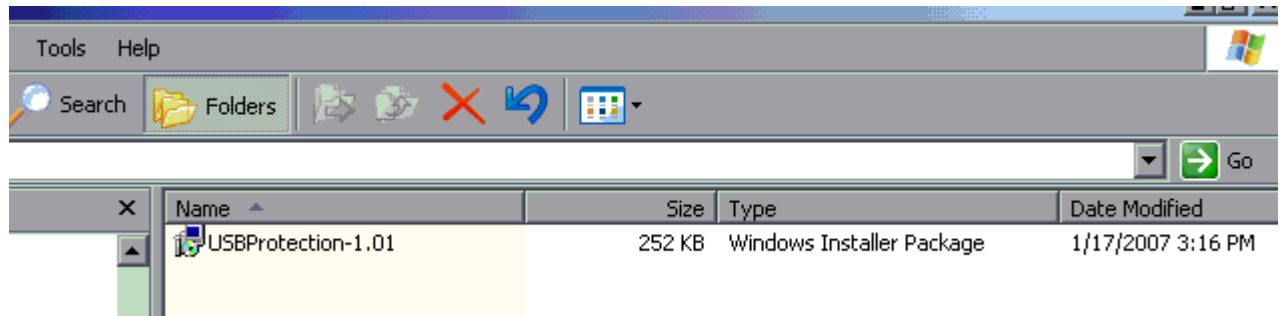

- $\blacktriangleright$ Start the installation by selecting the file and pressing the RETURN key or by a mouse double click
- $\blacktriangleright$  The installation starts and installs all necessary files onto the hard disk. Afterwards reboot the instrument to activate the USB write protection.

#### *Note***: Do not make any user interaction during the update process !**

### <span id="page-4-0"></span>**USB Write Protection Deinstallation**

To start the deinstallation procedure, proceed as follows:

- $\triangleright$  If the instrument firmware is running, terminate the firmware by pressing ALT-F4
- ► Select the "Start Menu" by pressing the CTRL & ESC keys and select the following entry **Start**  $\Rightarrow$  **Settings**  $\Rightarrow$  **Control Panel**  $\Rightarrow$  **Add or Remove Programs**
- $\triangleright$  Select the following entry and press the "Remove" button

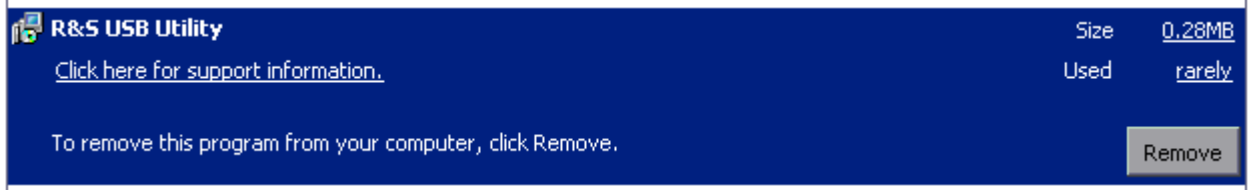

▶ Afterwards the "USB Mass Memory Write Protection" is deinstalled. To activate the changes reboot the instrument

### <span id="page-5-0"></span>**Appendix: Contact to the Rohde & Schwarz Hotline**

Please contact your support center for comments and further suggestions:

#### **Hotline Europe**

**Telephone:** +49 180 512 4242 **Fax:** +49 89 4129 63778 **Internet: Contact us**

#### **Hotline America**

**Telephone:**1-888-TESTRSA (1-888-837-8772) selection 2 From outside the USA: +1-410-910-7988 **Email: customer.support@rsa.rohde-schwarz.com**

#### **Hotline Asia**

**Telephone:** +65 6846 3716 (9am-6pm, Mon-Fri, excluding Public Holiday) **Fax:** +65 6846-0029 **E-mail: info@rssg.rohde-schwarz.com**